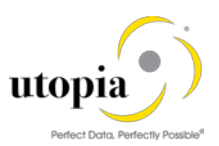

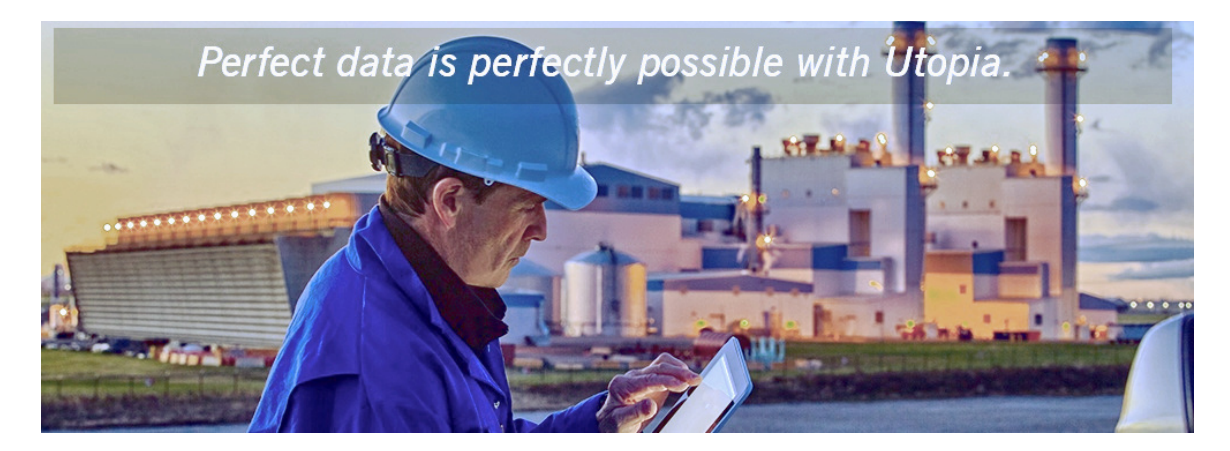

Uninstaller Guide for EAM Solutions by Utopia<br>Release 1909

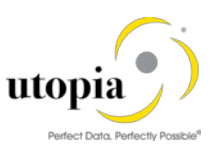

#### Document History

The following table provides an overview of the most important document changes and approvals.

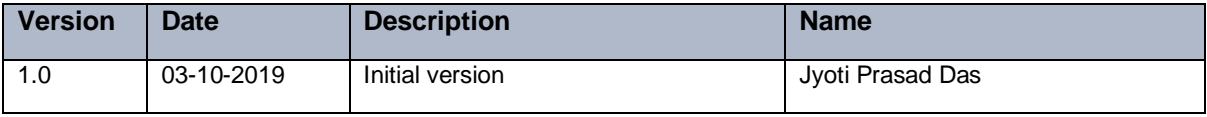

#### Approval History

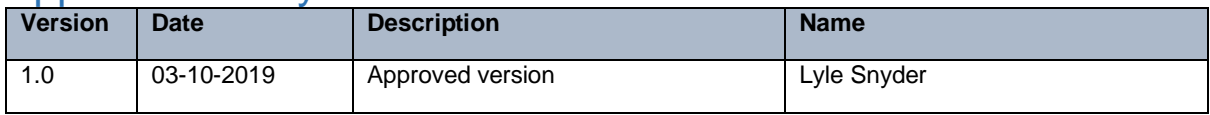

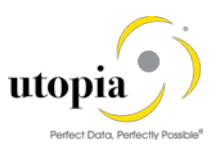

### **Table of Contents**

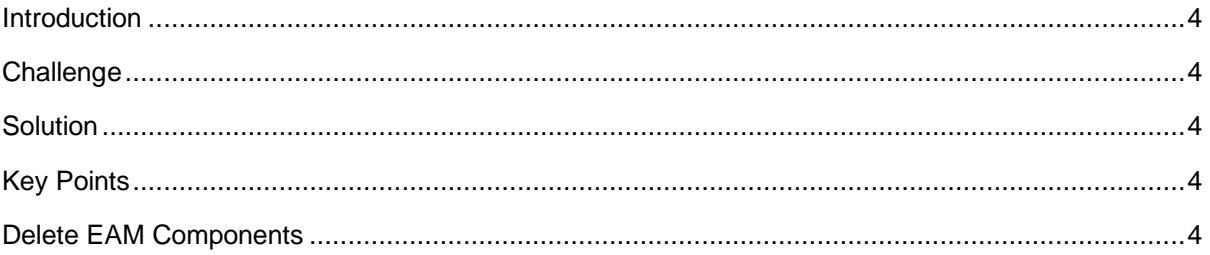

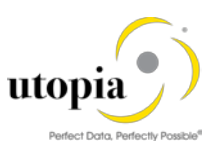

### <span id="page-3-0"></span>Introduction

This is a guide that needs to be followed for uninstalling UGI components for MDG EAM 1909 solution offered by Utopia.

## <span id="page-3-1"></span>**Challenge**

The add on uninstallation was not successful earlier because of dependent DDIC objects (such as Table, Structure) and entries respect to Utopia namespace that get generated post model activation.

## <span id="page-3-2"></span>**Solution**

The issue is addressed through a report created with customer namespace to remove entries and dependent objects before addon uninstallation.

# <span id="page-3-3"></span>Key Points

The following key points should be remembered:

- 1. The uninstallation should be carried out for component that is added last (following Last in First Out order).
- 2. This document is specific to uninstallation of UGI Release 1909.
- 3. Uninstallation process is not reversible, including the prerequisites steps mentioned in this report.
- 4. Customer should take a backup of the system prior to running the Uninstall.
- 5. Any prerequisite component dependent on UGI for example, Fiori (UGIOD01, UGIEAM01, UGI7, etc.) should be uninstalled via SAINT prior to uninstalling UGI.
- 6. Any Custom (Z objects) referencing UGI are customer-specific and needs to be handled exclusively by customer. Hence, they are not part of this report and document scope.

## <span id="page-3-4"></span>Delete EAM Components

Use the following steps for deleting EAM (UGI) components.

- 1. Before executing the manual steps to remove the component, apply the OSS Note [2843907](https://launchpad.support.sap.com/#/notes/2843907)**.**
- 2. Go to selection screen of Z report Z\_ADDON\_CLEANUP\_EAM\_COMP
- 3. Select /UGI/\* namespace using F4 and execute with Test Run to check if any dependent objects or entries are there.

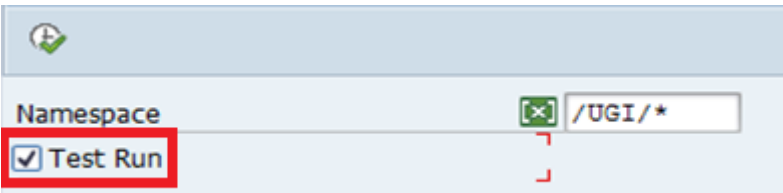

4. Review the entries shipped in the BC-Sets and objects with respect to UGI namespace.

The tables, key values contained in the BC-Sets and dependent DDIC object names are displayed as in following screen.

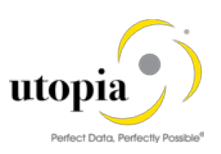

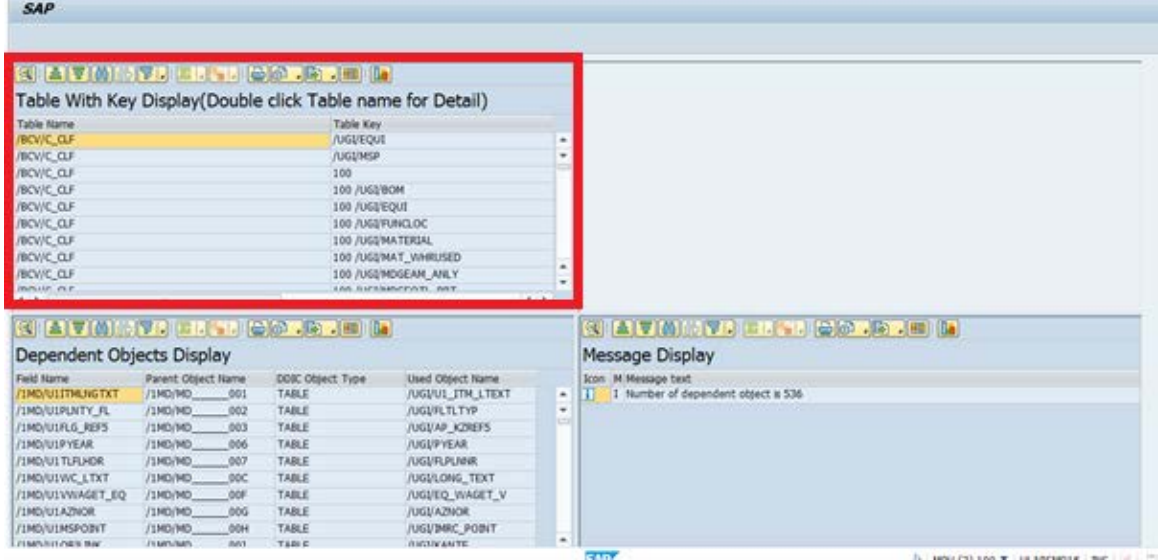

5. Double-Click on the table name, detailed level records are displayed in the top right of the screen as displayed.

*Note*: This is an optional step used to review the entries for respective table.

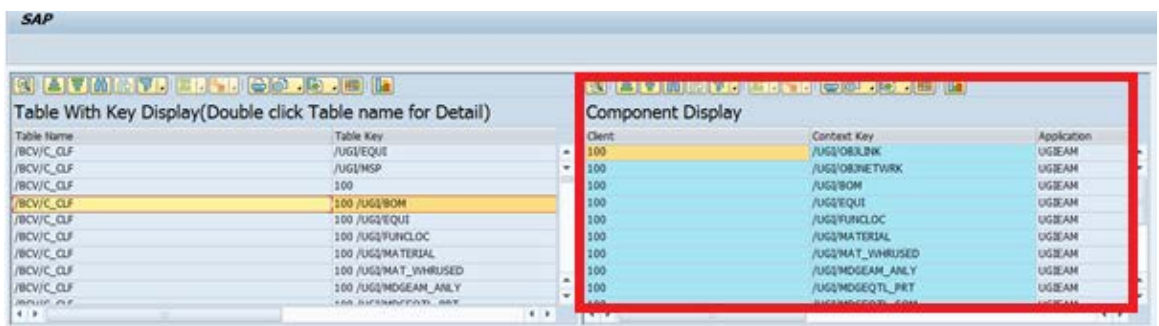

6. Go back and Execute the report without test mode for manual object removal and record deletion.

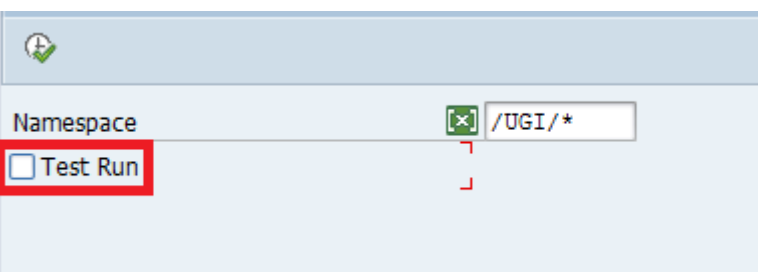

Pop up is displayed for user confirmation.

7. Click Yes.

The following pop up appears to confirm Data model deletion.

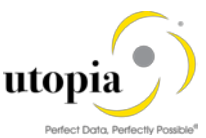

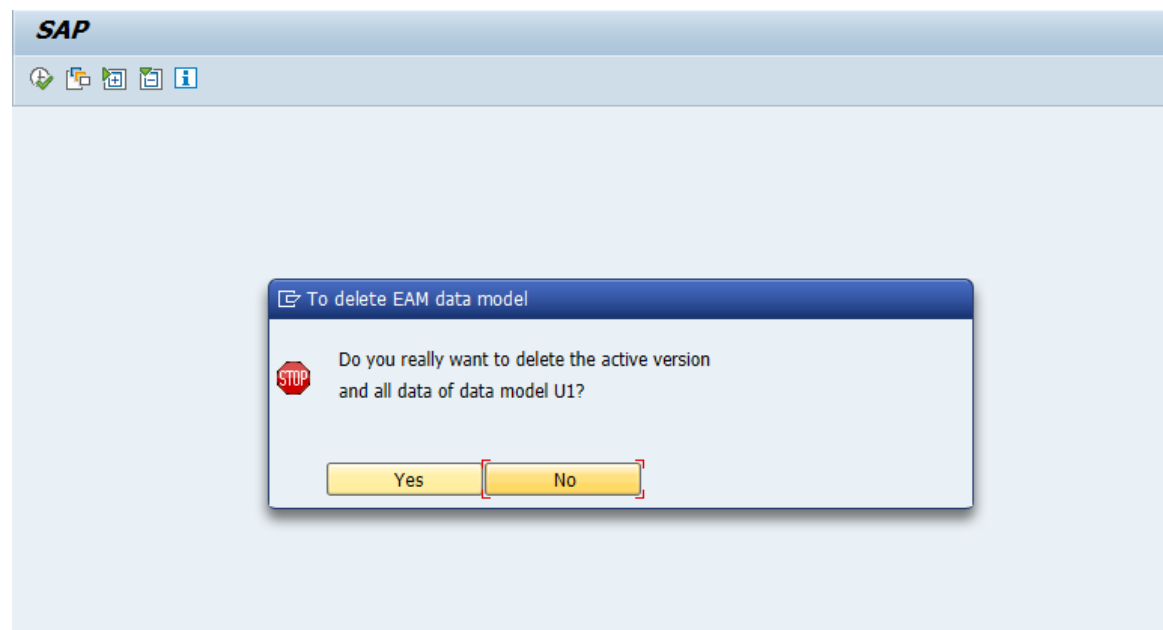

8. Click "Yes" to delete the model and view the table names which have undergone deletion.

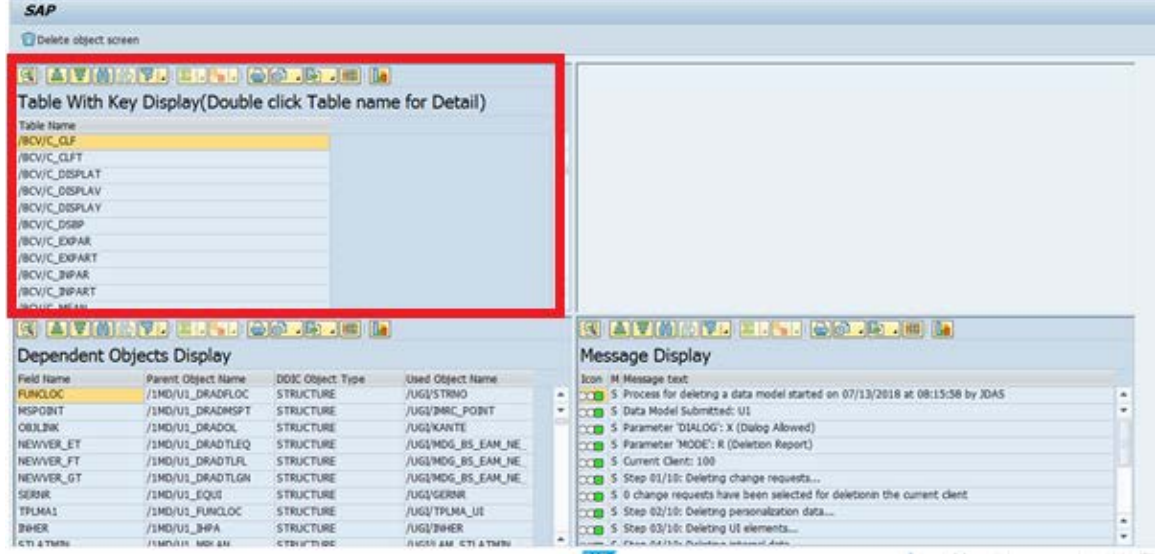

9. Double-Click on the table name to view the deleted entries on top right container. *Note*: This is a step to validate the entries that are removed from the table.

 $500$ 

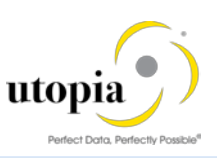

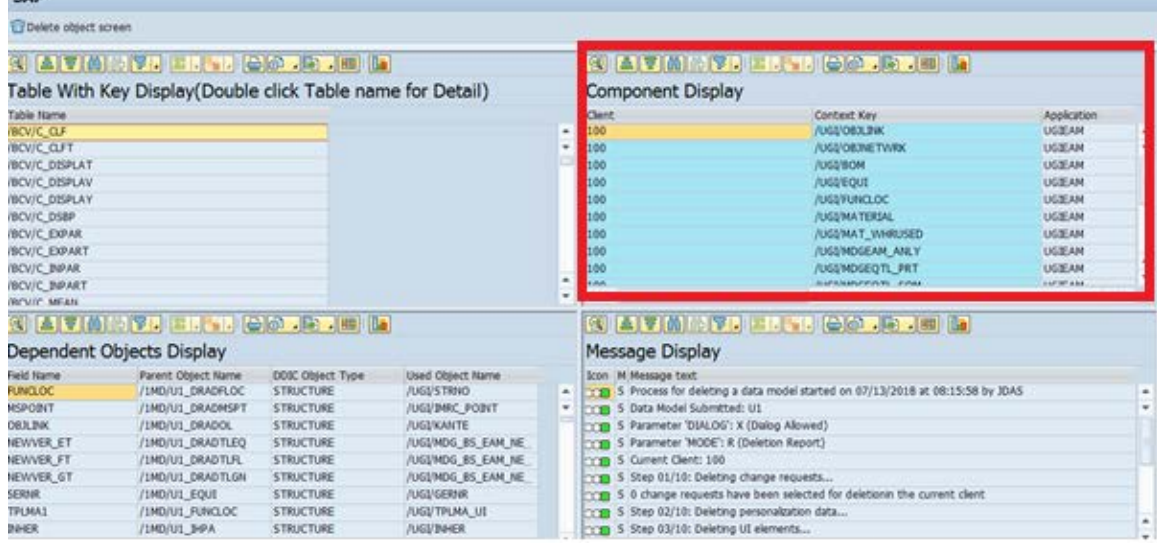

10. Review the dependent objects and Select the Entries and click on the "Delete Object Screen" button at the top to delete objects manually.

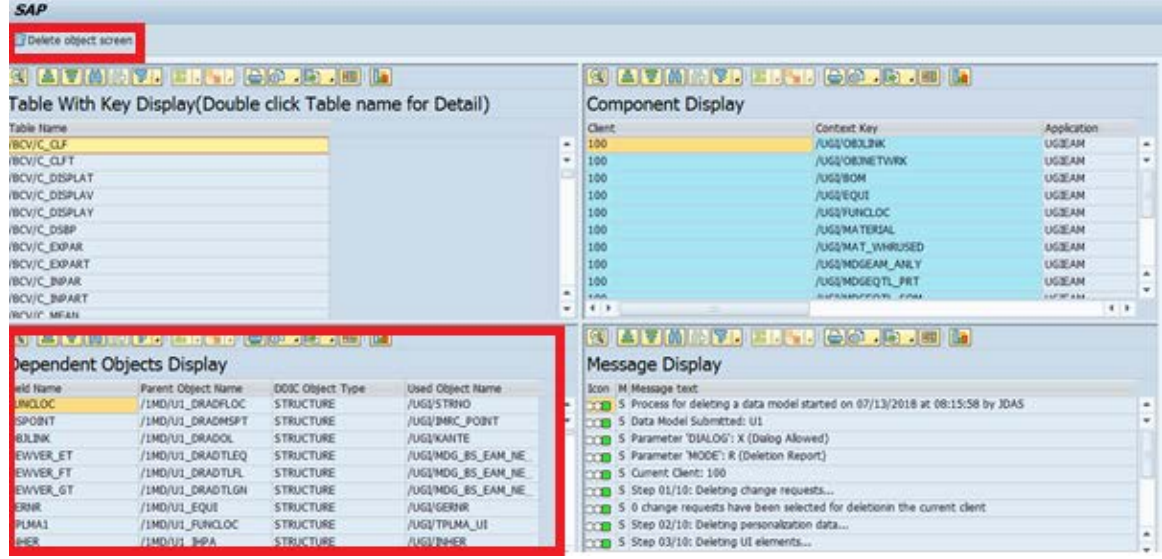

11. Select the relevant dependent objects causing conflict and click the "Delete Object" button at the top.

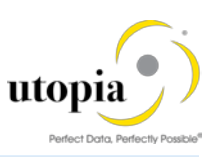

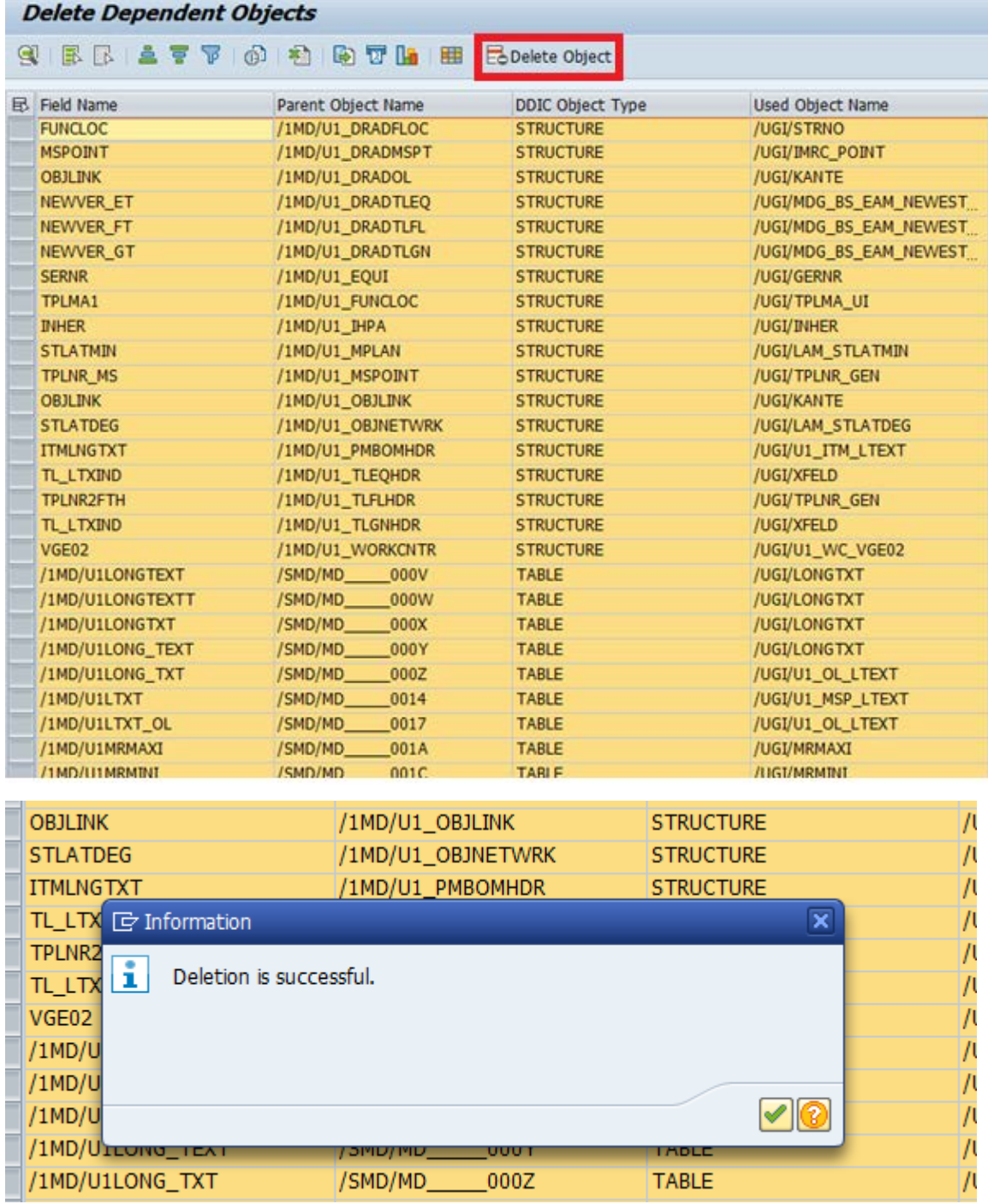

12. After successful deletion, proceed with add on uninstallation for UGI component using SAINT.